## GENERADIREKTORAT FÜR VERWALTUNG

ITEM Dienst für Dolmetschen, Reisen, Veranstaltungen und Multimedia

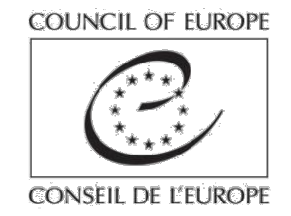

# BENUTZERANLEITUNG FÜR KUDO-**INTERFACE**

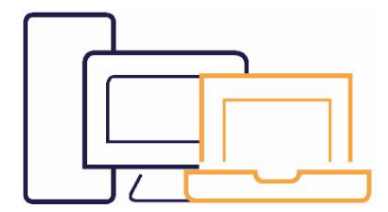

Kompatibel mit Windows7 oder neuer / MacOS10.11 Webcam Headset mit Mikrofon (empfohlen).

Bitte nur Google Chrome oder Mozilla Firefox verwenden. Kudo funktioniert nicht mit Internet Explorer, Safari und Edge.

Schließen Sie Ihren Laptop ans Netz an und stellen Sie sicher, dass kein weiteres Gerät an dieselbe Steckdose angeschlossen ist.

Es wird dringend eine LAN-Verbindung (Ethernet) empfohlen. Wenn Sie sich über ein WLAN verbinden, stellen Sie bitte sicher, dass Sie sich in Nähe Ihres Routers befinden.

Bitte sicherstellen, dass keine weitere Person Ihr Netz benutzt, vor allem nicht für Streaming-Dienste, Online-Spiele oder Downloads.

### VOR DEM MEETING

Sicherstellen, dass Sie sich an einem ruhigen Ort mit möglichst wenig Hintergrundgeräuschen befinden, damit man Sie deutlich hören kann. Rufen Sie die Audio- und Video-Einstellungen Ihres Computers auf, um Ihre Audio-Ein-/Ausgänge sowie Ihre Webcam zu prüfen. Stellen Sie sicher, dass alle Benachrichtigungen und Updates deaktiviert sind, um eine Beeinträchtigung der Datenübertragungsrate und der Tonqualität zu vermeiden, wenn Sie das Wort ergreifen (zumindest für die Dauer des Meetings).

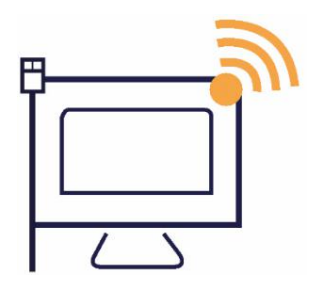

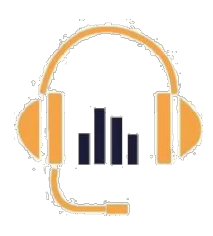

- Benutzen Sie ein Headset mit Mikrofon anstatt das eingebaute Mikrofon an Ihrem Computer.
- Schließen Sie alle Türen und Fenster.
- Stellen Sie Ihr Smartphone auf "Lautlos".

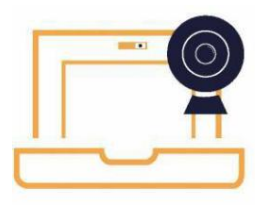

- Entfernen Sie Ihre Webcam-Abdeckung.
- Stellen Sie sicher, dass Sie sich in einer gut beleuchteten Umgebung mit neutralem Hintergrund befinden.
- Setzen Sie sich in einem Abstand von 50-70 cm vor Ihre Webcam.
- •Vermeiden Sie gemusterte oder gestreifte Kleidung.

## Vor dem Verbinden mit Ihrem Meeting bitte einen Konnektivitätstest (Verbindungstest) durchführen.

Auf diese Weise können Sie die Qualität Ihrer Verbindung und Ihrer Audio- und Videoeinstellungen kontrollieren. Der Test kann über den folgenden Link erfolgen https://live.kudoway.eu/test

Für eine hochwertige Dolmetscherleistung bitte vor Beginn des Meetings alle Referenzunterlagen, Reden und Präsentationen an folgende Adresse schicken: ITEM.interpretation@coe.int

### VERBINDUNG ZU KUDO

Kudo funktioniert nur mit Google Chrome und Mozilla Firefox. Öffnen Sie den zugesandten Link nicht mit Internet Explorer, Edge

oder Safari.

Klicken Sie auf den Ihnen zugesandten Link.

Füllen Sie die Felder "Display Name" (Angezeigter Name) und "E-Mail" aus. Klicken Sie auf "Join session" (Sitzung beitreten)

Sie befinden sich nun im KUDO-Interface.

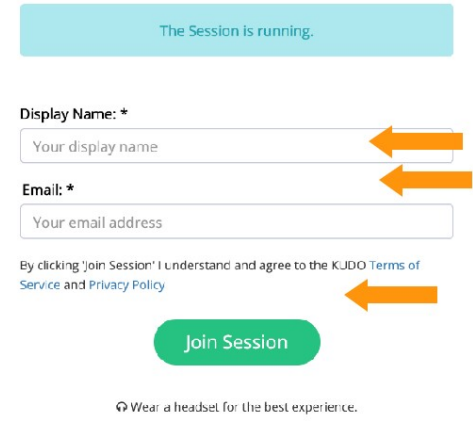

## NUTZUNG VON KUDO

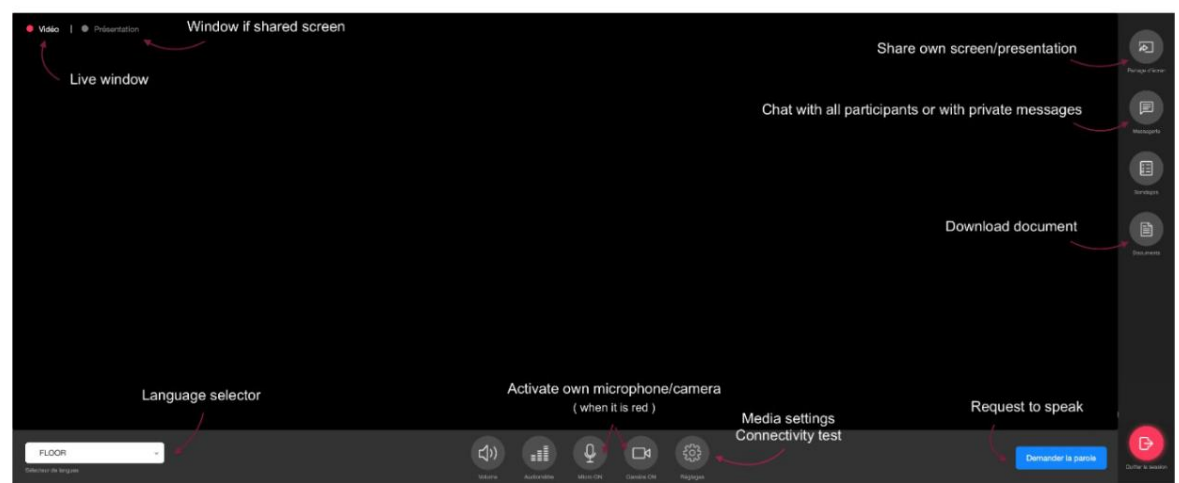

Klicken Sie zunächst auf die Schaltfläche "Settings" (Einstellungen), um sicherzustellen, dass Ihre Audio- und Videoeinstellungen richtig konfiguriert sind.

Wählen Sie anschließend die Miniaturansicht "Audio/video settings" (Audio-/Videoeinstellungen). Sie nehmen an einem Meeting teil, bei dem man eine Redeerlaubnis beantragen muss. Sie werden erst sichtbar, wenn man Ihnen das Wort erteilt. Bitte sicherstellen, dass Sie Ihr Mikrofon ausschalten, wenn Sie nicht sprechen (Schaltfläche "mic on/off" (Mikrofon an/aus))

#### Wenn Sie das Wort ergreifen möchten:

- 1. Klicken Sie auf "request to speak" (Redeantrag stellen)
- 2. Warten Sie, bis der Moderator Ihrem Antrag stattgibt. Sobald Ihrem Antrag stattgegeben wurde, wechseln Ihre Mikrofon- und Video-Icons auf Rot, durch das eine Linie verläuft. Auf die Icons klicken, um sie zu aktivieren. Nach dem Aktivieren wechseln die Icons auf Blau.

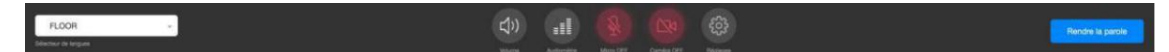

- 3. Sobald Sie auf dem Bildschirm zu sehen sind, können Sie sprechen.
- 4. Wenn Sie immer noch zu sehen sind, obwohl Sie nicht mehr sprechen, schalten Sie bitte Ihr Mikrofon aus.
- 5. Wenn Sie Ihren Redebeitrag abgeschlossen haben, auf "Release mic" (Mikrofreigabe) klicken.
- Diese Schritte für alle weiteren Redebeiträge wiederholen.
- Zum Anhören der Übersetzungen auf die Sprachauswahl (Language selector) klicken und die Sprache auswählen, die Sie hören möchten.
- Während Sie sprechen, können Sie Inhalte auf Ihrem Bildschirm anderen Teilnehmern zugänglich machen, indem Sie auf "Share screen" (Bildschirm teilen) klicken.
- Wenn Ihr Meeting beendet ist, bitte auf "Leave session" (Sitzung verlassen) klicken.

#### Bitte denken Sie daran:

- Das Dolmetschen erfolgt aus der Ferne (Remote Interpreting). Sprechen Sie deutlich und nicht zu schnell. Wiederholen Sie die wichtigsten Punkte, um sicherzustellen, dass Ihre Zuhörer und die Dolmetscher Sie verstanden haben, falls es Probleme mit dem Ton oder der Verbindung gibt.
- In Anbetracht der anspruchsvollen Arbeitsbedingungen und technischen Einschränkungen für die Dolmetscher weist das Dolmetschen ggf. nicht die gleiche Qualität auf wie in den Sitzungsräumen des Europarates.